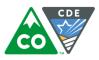

## **Instructions for creating rosters in Educator Portal manually**

The following instructions are for creating a roster in Educator Portal manually via the user interface. If you need to create multiple rosters, it may be faster to use the Roster Upload template found at <u>Roster</u> <u>Upload Template</u>. Please see section Manage Roster Data in the *Data Management Manual* located at <u>DLM Data Management Manual</u> for specific directions.

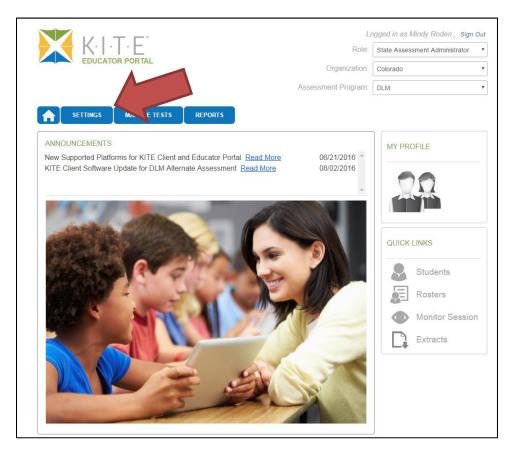

1. Select the "Settings" tab.

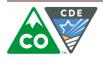

| EDUCATOR PORTAL                                                               |                      |
|-------------------------------------------------------------------------------|----------------------|
|                                                                               | ssment Administrator |
| Organization: Colorado                                                        | Ŧ                    |
| Assessment Program: DLM                                                       | •                    |
| SETTINGS MANAGE TESTS PEPORTS   Organization Roles Rosters Test Records Users |                      |

2. Select the "Rosters" tab.

| SETTINGS        | MANAG                                     | SE TESTS | REPORTS  |                          |       |
|-----------------|-------------------------------------------|----------|----------|--------------------------|-------|
| Organization    | Roles                                     | Rosters  | Students | Test Records             | Users |
| Select Action*: | Select                                    |          | •        |                          |       |
|                 | Create Rost<br>Upload Rost<br>View Roster | ter      | © 20     | )16. University of Kansa | S.    |

3. Select "Create Roster" from the drop down menu.

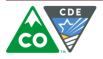

| TATE:*               | DISTRICT.*        |                           | SCHOOL:*               |                             |
|----------------------|-------------------|---------------------------|------------------------|-----------------------------|
| Colorado             | Training District | ▼                         | High School            | •                           |
| OSTER NAME:*         | SUBJECT:*         | v                         | COURSE:<br>Leave blank |                             |
| ELECT EDUCATOR*      | Last Name 🗢       | Educator Identifier 🕯     | Status ♦               | Email 🕈                     |
| Brandon              | Teacher           | B Teacher                 |                        | bteacher@trainingdistrict.e |
| B                    | 🛯 🛪 Page 1        | of 1 🔛 🖬 10 🔻             |                        | View 1 - 1 of 1             |
| ELECT STUDENTS*      |                   |                           |                        |                             |
| Student Identifier 🕈 | First Name 🕈      | Middle Name <sup>\$</sup> | Last Name 🗢            | Gender <del>†</del>         |
| 1010101010           | M                 |                           |                        | FEMALE                      |
|                      | 🛛 🛪 Page 1        | of 1 🔛 🖬 10 🔻             |                        | View 1 - 1 of 1             |

- 4. Complete the information for the district and school. Select "Search" and a list of teachers associated with that school will appear.
- 5. Name the roster. Use a unique name to eliminate confusion at schools with more than one teacher. CDE recommends that the following naming convention is used:
  - Teacher last name\_subject (Roden\_ELA or Roden\_math)

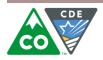

| STATE:*          | DISTRICT:*                                                                                                    | SCHOOL:*                                 |
|------------------|----------------------------------------------------------------------------------------------------|------------------------------------------|
| Colorado         | Training District                                                                                                    | High School 🗸                            |
| Search           |                                                                                                    |                                          |
| ROSTER NAME:*    | SUBJECT:*                                                                                                    | COURSE:                                  |
| Teacher_ELA      | Select •                                                                                                    | Leave blank 🔹 🔹                          |
| SELECT EDUCATOR* | Select<br>Agriculture, Food, and Natural Resources<br>Architecture & Construction<br>Business Management and Administration<br>Career and Technical Education<br>Education and Training<br>Elementary Interim<br>English Language Arts<br>English Language Proficiency | ♦ Status ♥ Ema<br>Pending bteacher@train |
| 4                | Foundational<br>General Knowledge and Skills                                                                                                    |                                          |
| 0                | General Knowledge and Skills<br>Manufacturing<br>Mathematics<br>Other                                                                                                    | View 1                                   |
| SELECT STUDENTS* | Science                                                                                                    | Last Name ≑ G                            |

- 6. Select the appropriate subject from the drop down menu.
- 7. Do NOT choose a course in the course drop down menu. This must remain blank in order for the system to generate a testlet.

**Special Note:** Colorado only uses **English Language Arts** and **Mathematics**. Do <u>NOT</u> create a roster for Science or another subject. The CoAlt Science and Social Studies tests are not administered through the DLM system and remain a paper test.

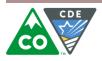

| TATE:*               | DISTRICT:*                                                                          |                       | SCHOOL:*    |                         |  |  |
|----------------------|-------------------------------------------------------------------------------------|-----------------------|-------------|-------------------------|--|--|
| Colorado 🔻           | Training District                                                                   |                       | High School |                         |  |  |
| Search               |                                                                                     |                       |             |                         |  |  |
| OSTER NAME:*         | SUBJECT:*                                                                           |                       | COURSE:     |                         |  |  |
| Teacher_ELA          | English Languag                                                                     | ge Arts 🔹             | Leave blank | v                       |  |  |
| ELECT EDUCATOR*      |                                                                                     | 1                     |             |                         |  |  |
| First Name 🕈         | Last Name ᅌ                                                                         | Educator Identifier 🕈 | Status ≑    | Email 🕈                 |  |  |
|                      |                                                                                     |                       |             |                         |  |  |
| - Orandon            | Teacher                                                                             | B Teacher             | Pending     | bteacher@trainingdistri |  |  |
| 3                    | ra <a 1<="" page="" td=""><td>of 1 → ► 10 ▼</td><td></td><td>View 1 - 1 of</td></a> | of 1 → ► 10 ▼         |             | View 1 - 1 of           |  |  |
| ELECT STUDENTS*      |                                                                                     |                       |             |                         |  |  |
| Student Identifier 🕈 | First Name 🕈                                                                        | Middle Name 🕈         | Last Name 🕈 | Gende                   |  |  |
|                      | ]                                                                                   |                       |             |                         |  |  |
| 10101010             | М                                                                                   |                       | Roden       | FEMALE                  |  |  |
|                      | 🛯 🤜 Page 1                                                                          | of 1 🔛 🖬 10 🔻         |             | View 1 - 1 of           |  |  |

- 8. Select the appropriate teacher and any students who should be associated with the teacher. You may select multiple students at the same time.
- 9. Select "Save" in order to create and save the roster.

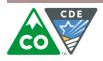

| SETTINGS MANAGE                   | TESTS REPORTS     |              |             |
|-----------------------------------|-------------------|--------------|-------------|
| Organization Roles                | Rosters Students  | Test Records | Users       |
| Select Action*: Create Roster     |                   |              |             |
| Successfully created: Teacher_ELA |                   |              |             |
| STATE:*                           | DISTRICT:*        |              | SCHOOL:*    |
| Colorado                          | Training District | •            | High School |
| Search                            |                   |              |             |
| ROSTER NAME:*                     | SUBJECT:*         |              | COURSE:     |
|                                   | Select            | •            | Select •    |
| SELECT EDUCATOR*                  |                   |              |             |
| SELECT STUDENTS*                  |                   |              |             |
| Save                              |                   |              |             |

10. You will be redirected to a fresh page after you select the save button. A message will appear indicating that the roster was created.

| SETTINGS MANAGE T                                              | Rosters Students | Test Records                        | Users        |             |                 |
|----------------------------------------------------------------|------------------|-------------------------------------|--------------|-------------|-----------------|
| Select Action*: View Roster                                    |                  |                                     |              |             |                 |
| SELECT ORGANIZATION<br>Specify organization level and click on | Roster Name 🕈    | Educator<br>Identifier <sup>¢</sup> | First Name 🕈 | Last Name 🕈 | Subject         |
| search STATE:*                                                 |                  |                                     |              |             |                 |
| Colorado                                                       | Teacher_ELA      | B Teacher                           | Brandon      | Teacher     | English Languag |
| DISTRICT:*                                                     | •                | ra ∝a Page [1                       | of 1 🕨 🖬     | 10 🔻        | View 1 - 1 o    |
|                                                                |                  |                                     |              |             |                 |
| SCHOOL:                                                        |                  |                                     |              |             |                 |
| Select                                                         |                  |                                     |              |             |                 |

11. You can verify your roster by choosing "View Roster" from the drop down menu. Complete the field for district. You may select the school in order to narrow your results (this step is not required). The rosters associated with the district and/or school will appear.

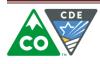